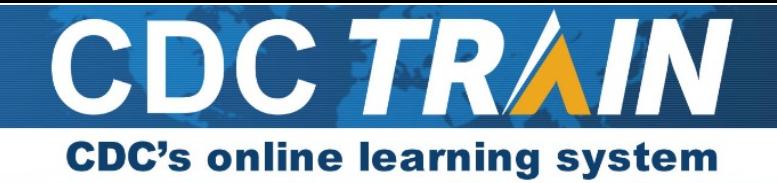

# **Create a New Account in CDC TRAIN and**

### **Join the CDC HIV Capacity Building Assistance (CBA) Learning Group**

### *Note: If you already have an existing TRAIN account (from any affiliate) log in and skip down to #10.*

- 1. Use your preferred internet browser and go to [https://www.train.org/cdctrain/.](https://www.train.org/cdctrain/)
- 2. Select the **Create an Account** link.

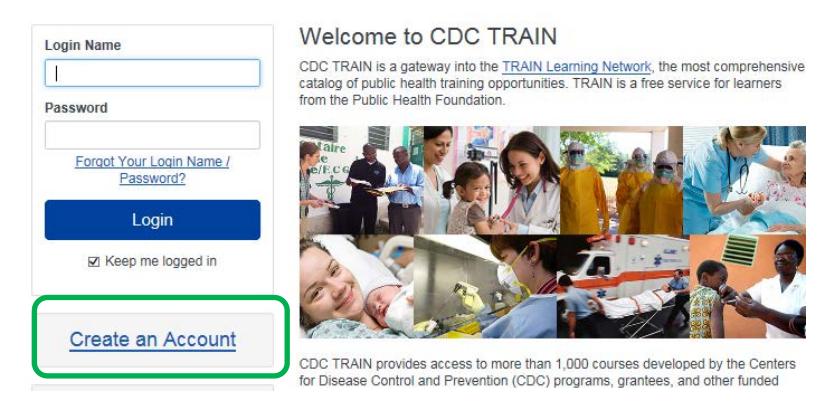

#### **Account Creation**

- • Create your login name. Must be unique (with letters and numbers only), and a minimum of four characters.
- Your password must contain at least six characters with at least one capital letter and one number.
- Enter your work email address.
- • Enter your first and last name.
- Select your time zone.
- • Enter your work zip/postal code.
- • You must agree to all of CDC TRAIN policies. It is recommended that you read through the policies. Please note that you cannot use CDC TRAIN until you agree to the policies.
- • After agreeing, select the **Next Step** button.
- 3. You will be prompted to select a more detailed group selection for CDC TRAIN. From the menu, select a Community of Practice/Group that aligns with your job role or work setting. Select **Continue**.
- 4. You will be asked to confirm your selection. Select the Create an Account button to confirm.
- 5. *If you are in a TRAIN state, you may be asked to select a group for the state*. Make the best selection from the given choices and then select the **Confirm** button.
- 6. Once the selections is confirmed, select the **Finish Creating Account** button.

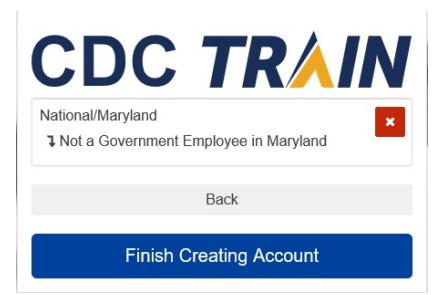

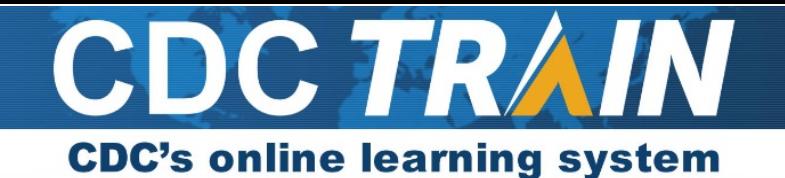

7. The system will automatically log you in. Use the **Your Profile** link in the top right corner (click on your name) to complete any required account information. You can search CDC TRAIN for courses without all required information, but in order to register and take a course, you will need to complete your profile.

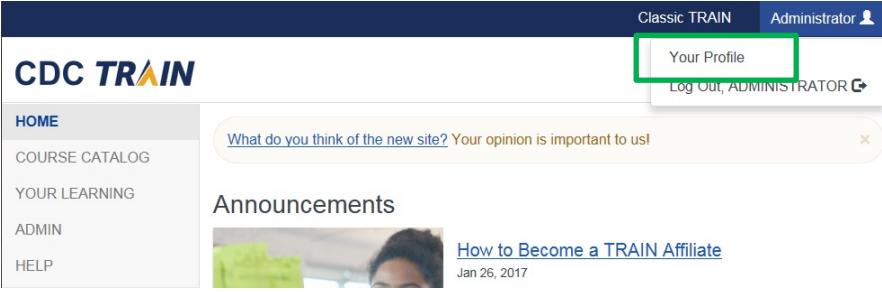

- 8. Any required area of your profile to be completed will have a red exclamation mark next to it.
- 9. Select the exclamation mark to update each field. Once you have completed each field, save the entry by selecting the **Save** button on the top right corner of the page. Continue this action until all fields have been updated.

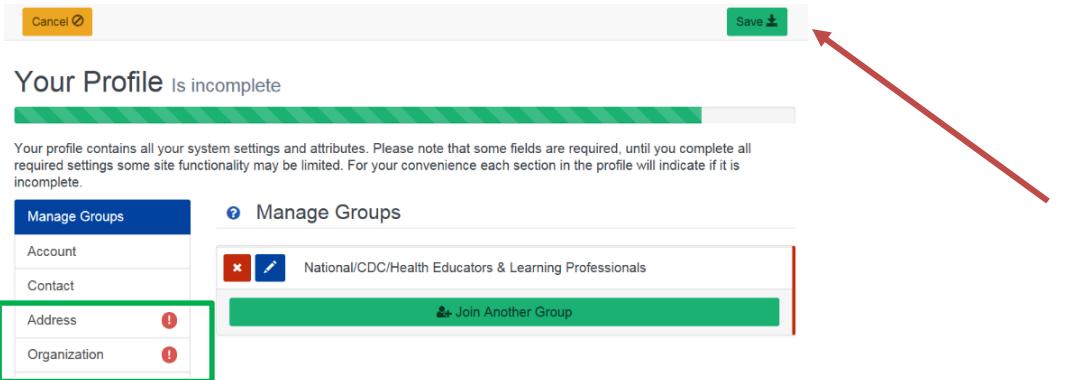

- Locate the **Join By Group Code** text box. 10. To join the **CDC HIV Capacity Building Assistance (CBA)** learning group, locate **Manage Groups** in the left navigation of **Your Profile** (click on your name in the top right corner of the CDC TRAIN homepage to access **Your Profile**).
- 11. Enter your group code (HIVCBA) and select the **Join** button.
- 12. Select **Save** to record your group code.

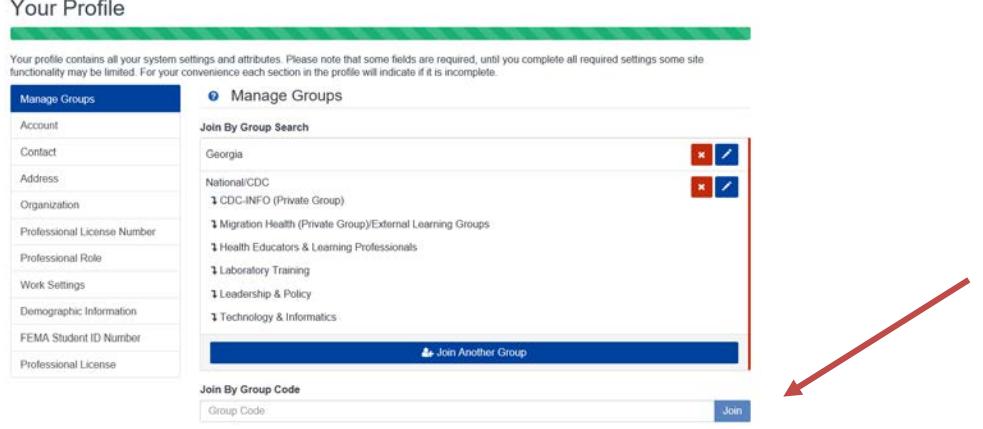

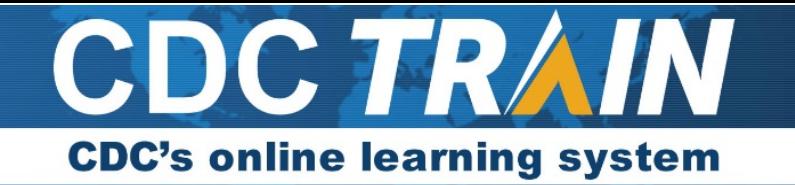

# **Accessing Training Plans**

- box and select Enter. 1. Click on the training plan link that has been provided to you, or copy and paste the link into your browser URL text
- 2. Once the training plan details load, select **Show More**. Read the information and instructions carefully.
- 3. To register for the training plan, select the **Register** tab.

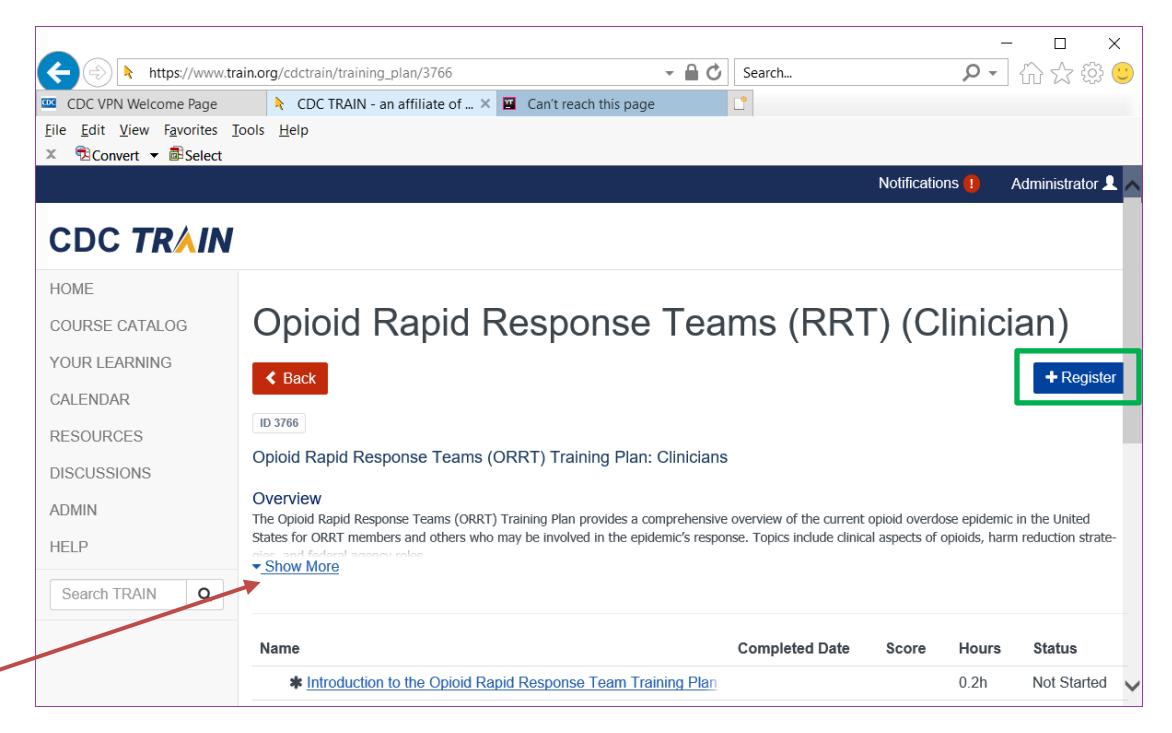

- 4. To start a course, select the course link.
- 5. Select the **Launch** button to confirm registration and begin the course.
- 6. If you need to leave a course prior to completing it, TRAIN will mark your status as **In Progress** and bookmark your progress.
	- a. Return to the course by logging back into CDC TRAIN and selecting **Your Learning** on the homepage.
	- b. Select the Training Plan tab and then select the training plan link.
	- off or to the beginning of the course. c. Select the course link to return to the course. TRAIN will ask if you would like to return to where you left
- 7. When you complete a course, select the Exit Course button at the end of the module and the course will move to a **Completed** status. It should show a **Completed** notation next to the course name in the training plan.
- 8. To return to the training plan for the next course, select the **Back** button at the top left of the course listing.

Please contact [TRAIN@cdc.gov](mailto:TRAIN@cdc.gov) if you have any technical issues creating an account or accessing the training plans.